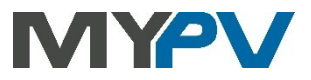

### **Anleitung zur Kombination von**

# **AC•THOR / AC•THOR9s / AC ELWA 2**

#### **mit Huawei bis 50KTL-M3 mit Smart Dongle WLAN-FE**

#### **oder Huawei Smart Logger**

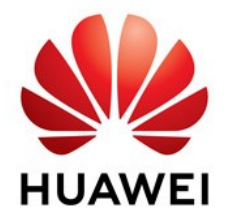

**my-PV und Huawei empfehlen die Kommunikation über ein lokales Netzwerk (LAN). Der entsprechende Ansteuerungs-Typ nennt sich für die Anbindung an den Smart Dongle "Huawei (Modbus TCP) Manual", oder "Huawei SmartLogger Manual" für die Anbindung an den Smart Logger.**

**ACHTUNG: Laut Information von Huawei vom 15.1.2024 ist die Dongle-Version ab v200 vorerst nicht kompatibel!**

**ACHTUNG: Bildet eine Huawei-Ladesäule im System ein virtuelles Zählernetzwerk, so kann der Smart Dongle über Modbus TCP nicht mehr mit my-PV verbunden werden (Information von Huawei vom 27.12.2023). Die Überschussmessung am Netzzugangspunkt kann alternativ durch einen my-PV WiFi Meter erfolgen.**

**Die Ansteuerung könnte alternativ auch per Modbus RTU erfolgen. Wenn ein Batteriespeicher vorhanden ist, so ist aber ausdrücklich die Ansteuerung per Huawei Smart Dongle oder per Huawei Smart Logger zu verwenden!**

#### **1. Grundeinstellungen am my-PV Gerät**

Vor Inbetriebnahme lesen Sie bitte unbedingt die dem Gerät beiliegende Montageanleitung, sowie die online verfügbare Betriebsanleitung.

Die AC•THOR Betriebsanleitung finden sie **[hier](https://www.my-pv.com/de/info/downloads?alias=AC%E2%80%A2THOR%20Betriebsanleitung)**.

Die AC ELWA 2 Betriebsanleitung finden sie **[hier](http://www.my-pv.com/de/manuals/ac-elwa-2)**.

#### **2. Kommunikation mit Huawei über lokales Netzwerk (empfohlen)**

AC•THOR oder AC ELWA 2 sind mit Huawei im Netzwerk über einen Router verbunden. Innerhalb dieses Netzwerks empfängt das Gerät die Information wieviel Photovoltaik-Überschuss vorhanden ist von Huawei.

 $\Delta$  Gerät nicht direkt mit dem Wechselrichter oder Batteriesystem verbinden!

 $\Delta$  Bei Ansteuerung durch einen Wechselrichter ist ein Einspeisezähler im System erforderlich. Die Abfrage des Wechselrichters liefert ansonsten keine Daten.

### **Einstellungen am my-PV Gerät**

Am Display **oder** im Web-Interface ist für die Anbindung an den Smart Dongle beim Ansteuerungs-Typ "Huawei (Modbus TCP) Manual" auszuwählen.

Für die Anbindung an den Smart Logger ist "Huawei SmartLogger Manual" auszuwählen. Für diese Type sind die Kommunikationsparameter ab AC•THOR Firmware a0021400, bei der AC ELWA 2 ab Firmware e0000800 voreingestellt.

Am Display ist anschließend unter "**Ctrl IP**" die IP-Adresse der Signalquelle statisch vorzugeben.

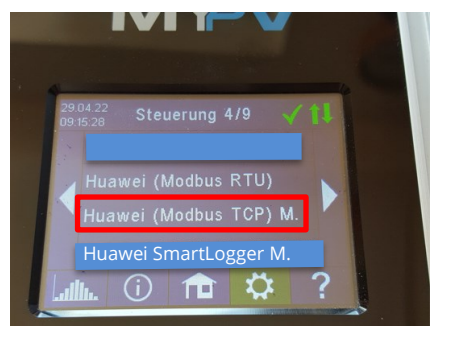

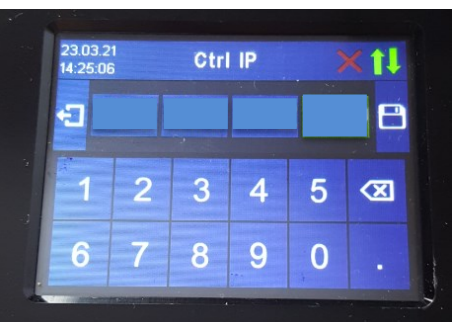

Alternativ können diese Einstellungen auch am Web-Interface vorgenommen werden. Im Web-Setup sind zusätzlich auch die Parameter "Geräte ID" und "Geräte Port" von Huawei einstellbar.

Bei der Ansteuerung "Huawei (Modbus TCP) Manual" sind von my-PV bei Geräte ID 1 und beim Geräte Port 502 voreingestellt.

Bei der Ansteuerung "Huawei SmartLogger Manual" sind von my-PV bei Geräte ID 11 und beim Geräte Port 502 voreingestellt.

 $\Delta$  Geräte ID 11 gilt nur für den Zähler Huawei DTSU666H. Wird ein anderer Energiezähler verwendet, so ist die Geräte ID anzupassen!

 $\overline{\mathfrak{B}}$  Bei mehreren Wechselrichtern ist unter Umständen die Geräte ID anzupassen!

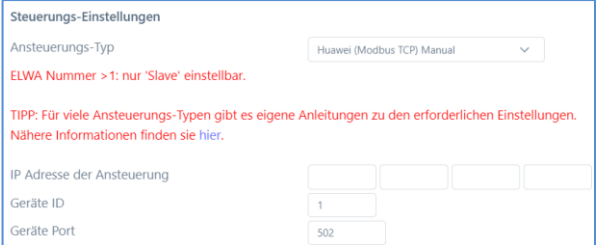

Der "Zeitablauf der Ansteuerung" ist mit 60 Sekunden voreingestellt.

Wenn sich ein Batteriespeicher im System befindet und dieser vorrangig beladen werden soll, dann sollte der "Zielwert der Regelung" auf -150 W eingestellt werden. Ansonsten empfehlen wir -50 W zu belassen.

**Bei der Kommunikation mit Huawei über Netzwerk darf sich die IP-Adresse des Wechselrichters im Betrieb nicht verändern (beispielsweise durch einen DHCP Router), ansonsten verliert der AC•THOR oder die AC ELWA 2 das Steuersignal!**

### **Notwendige Einstellungen an Huawei für Modbus TCP mit dem Smart Dongle**

**Folgende Informationen und Abbildungen wurden my-PV dankenswerterweise von Huawei zur Verfügung gestellt. my-PV kann für die Richtigkeit der Angaben und die Aktualität der Ansichten keine Gewährleistung übernehmen.**

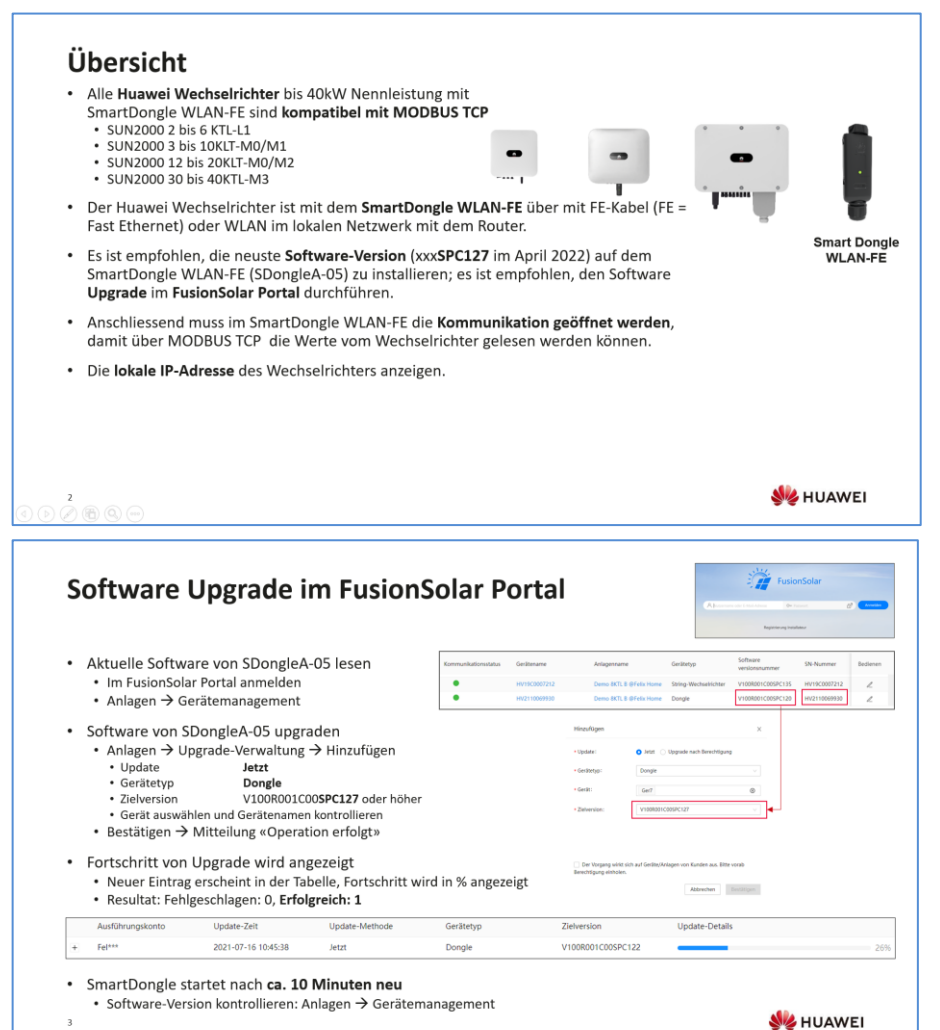

#### Software Upgrade mit der APP (Alternative) • Mit der FusionSolar APP kann der Software Upgrade ebenfalls durchgeführt werden; die Methode ist aber aufwendiger als im Portal · V100R001C00SPC127 oder höher auf dem Smartphone speichern . Upgrade erfolgt auf dem SmartDongle: deshalb die FusionSolar APP direkt mit dem SmartDongle verbinden • Das WLAN vom SmartDongle ist nur für einige Minuten aktiv; in den Android Einstellungen überprüfen, ob das WLAN mit SSID SDongleA-HVxxx sichtbar ist . Falls WLAN nicht sichtbar. SmartDongle vom Wechselrichter trennen und neu einstecken, etwas warten bis SDongleA-HVxxx erscheint • Mit SmartDongle verbinden • FusionSolar APP  $\rightarrow$  Ich  $\rightarrow$  Inbetriebnahme • QR-Code von SmartDongle WLAN-FE scannen  $\rightarrow$  WLAN Passwort = Changeme  $\circlearrowright$ \* Anmelden Installer und Passwort 00000a (es erscheint im Bild der SmartDongle) Wartung  $\rightarrow$  Geräte akt. (aktualisieren) • Globale Suche > SDongleV100R001C00SPC127\_package oder höher auswählen . Upgrade-Frostschritt wird angezeigt · SmartDongle startet nach ca. 10 Minuten neu Bitte verwenden Sie immer die neueste APP Version!!!

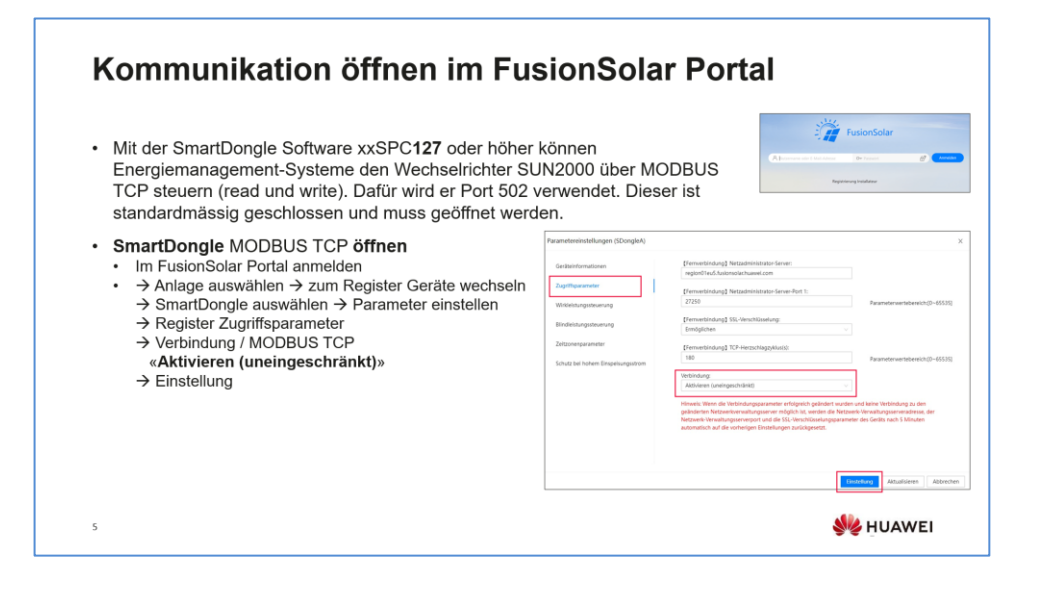

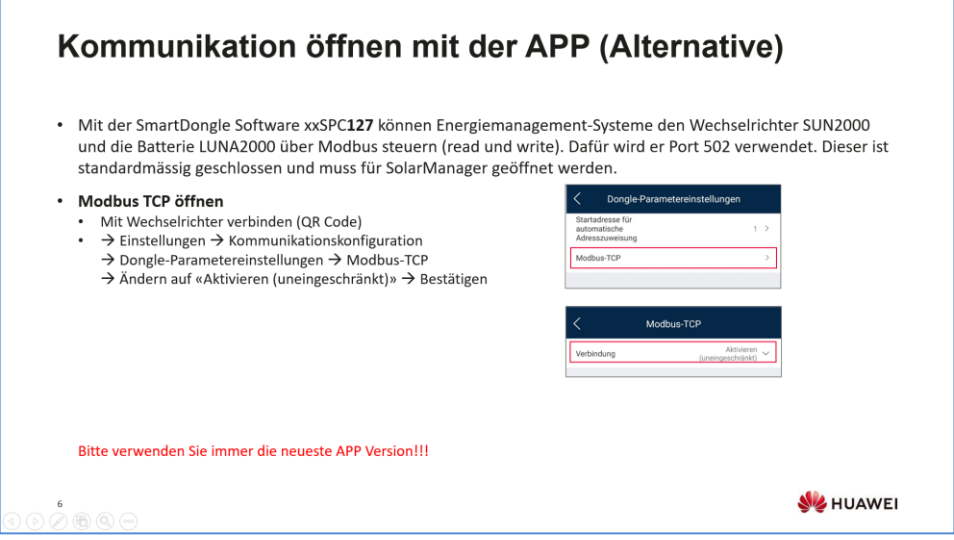

# IP-Adresse auslesen mit der APP

- · Die IP-Adresse des Wechselrichters im lokalen Netzwerk kann NUR mit der FusionSolar APP ausgelesen werden
- IP-Adresse lesen
	- · FusionSolar APP mit dem Wechselrichter verbinden (QR Code)  $\overline{a}$ 
		- $\rightarrow$  Einstellungen  $\rightarrow$  Kommunikationskonfiguration
		- > Einstellungen des mit dem Wechselrichter verbundenen Routers
		- → WLAN-Verbindung oder FE-Verbindung (LAN-Kabel) auswählen
		- $\rightarrow$  Details ausklappen  $\rightarrow$  IP-Adresse lesen

## **MODBUS ID auslesen mit der APP**

- ID-Adresse lesen
	- · FusionSolar APP mit dem Wechselrichter verbinden (QR Code)
	- $\rightarrow$  Einstellungen  $\rightarrow$  Kommunikationskonfiguration  $\rightarrow$  RS485 1
		- $\rightarrow$  Komm adresse ist auch die MODBUS TCP Adresse

Der Wechselrichter mit dem Smart Dongle hat meistens die Adresse 1 und die anderen Wechselrichter eine höhere Nummer. Bitte prüfen! Bitte verwenden Sie immer die neueste APP Version!!!

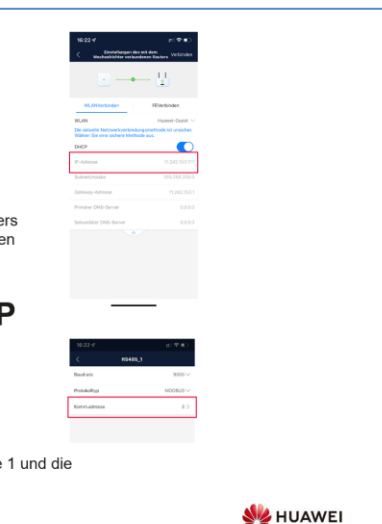

#### **3. Kommunikation mit Huawei über Modbus RTU**

**Wenn am Wechselrichter der Huawei Smart Dongle verwendet wird, so kann es bei dieser Art der Verbindung unter Umständen zu Kommunikationsproblemen kommen.**  Wir empfehlen daher nach Möglichkeit die Ansteuerungsart "Huawei (Modbus TCP) **Manual" oder "Huawei SmartLogger Manual" zu verwenden (siehe Kapitel 2), insbesondere wenn ein Batteriespeicher vorhanden ist!**

Das my-PV Gerät wird mit dem Huawei Wechselrichter direkt per dreipoliger Modbus RTU Verkabelung verbunden.

Geschirmte verdrillte Leitung verwenden und den Schirm an einem Ende auf Erde (GND) anschließen!

RTU Bus mit einem 120 Ohm Abschlusswiderstand versehen!

Bei der Ansteuerung durch Modbus RTU kann die Betriebsart **M7 nicht** verwendet werden!

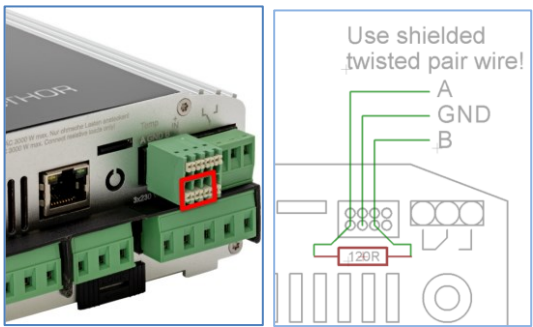

Drei Pins am 8-poligen Stecker des AC•THOR sind der Modbus RTU Kommunikationsanschluss. Beim AC•THOR ist der 120 Ohm Abschlusswiderstand nicht im Lieferumfang enthalten!

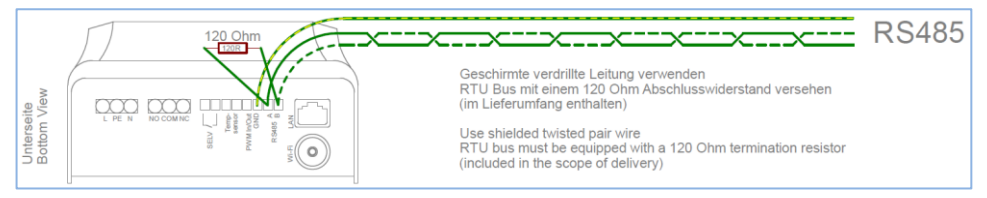

An der AC ELWA 2 ist der Anschluss durch RS485, A, B, GND gekennzeichnet.

Wählen Sie als Steuerungsart "Huawei (Modbus RTU)" entweder am Display **oder** - falls eine Netzwerkverbindung vorhanden ist - im Webinterface.

my-PV GmbH Betriebsstrasse 12, 4523 Neuzeug www.my-pv.com

Änderungen vorbehalten.

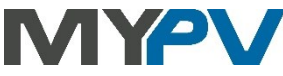